ネットフィルタリング機能およびペアレンタルコントロール機能の詳細な設定につきましては、弊社Webページにて 「詳細ガイド」または「画面で見るマニュアル」をご覧ください。 http://www.iodata.jp/lib

本製品にWi-Fi接続しようとしてきた端末(スマホやPC)の接続を管理 者端末側で管理(許可・拒否)する機能です。また許可した端末には、同時 にネットフィルタリングとペアレンタルコントロール機能の設定がおこ なえ、併用することでセキュリティ効果を高めることができます。

● ネットフィルタリング機能とは

● ペアレンタルコントロール機能とは

本書では「Wi-Fiマモル機能」について説明しています。 先に別紙「セットアップガイド」で初期設定をおこなってか ら、本紙をご覧ください。

## 未登録端末(スマホやPC)を許可・拒否する

未登録端末(スマホやPC等)の接続許可・拒否の設定は、未登録端末(ス マホやPC等)側でおこなう方法と管理者端末側でおこなう方法の二通 りの方法があります。

a)未登録端末(スマホやPC)側で許可・拒否する場合 (画面例:iOS)

参考

 $\mathbf{O}$ 

# Wi-Fiルーター (Wi-Fiマモル機能とは

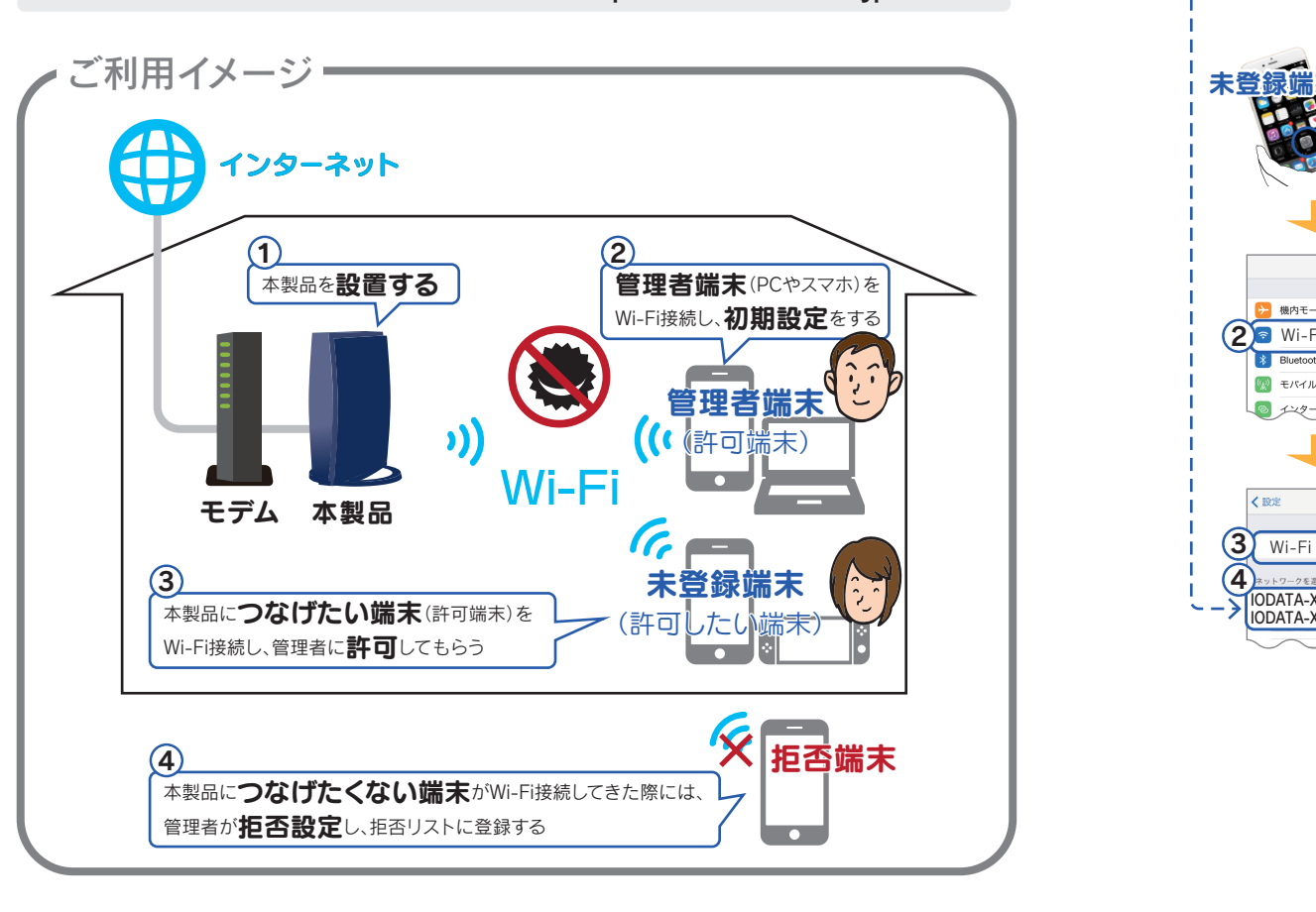

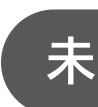

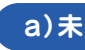

特定の端末のインターネットに通信可能な時間を設定する 機能です。

フィッシング・ワンクリック詐欺や有害サイトからの攻撃をブ ロックする機能です。

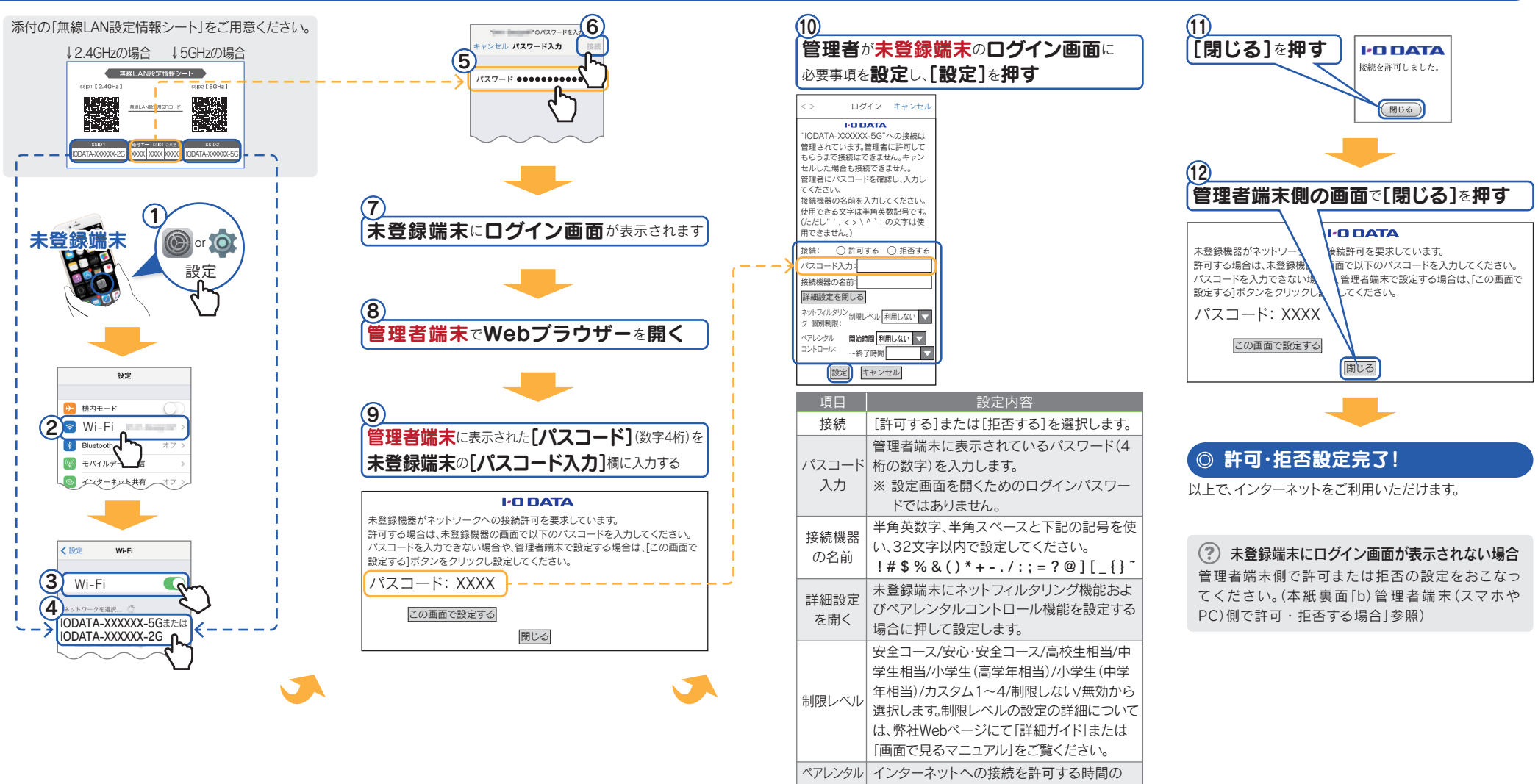

コントロール 範囲を設定します。

※ 本機能は利用開始日から5年間無料です。引き続きご利用 いただく場合は、更新ライセンスの購入が必要になります。

#### $\overline{Q}$ : 参考

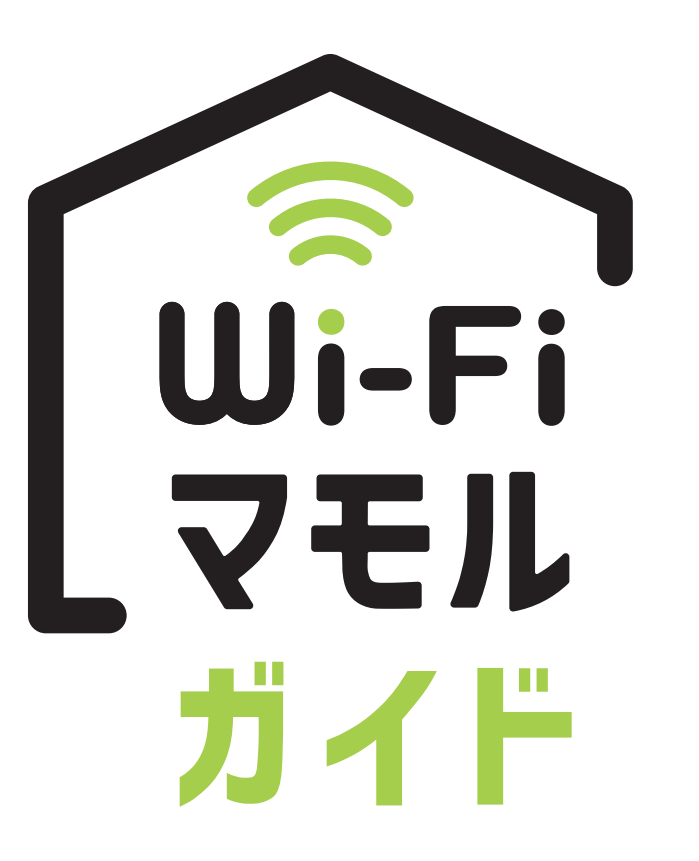

参考 てください。(別紙「セットアップガイド」参照) 事前に本製品の設置および初期設定などをおこない、管理者端末からインターネットに接続できる状態にしておい

また、管理者端末は、本製品にWi-Fi接続しておいてください。外出先から許可操作はおこなえません。

本製品の設定画面を開き、無効にすることができます。また、管理者端末の追加や削除もおこなえます。

- ① 本製品の設定画面を開きます。
- (別紙「セットアップガイド」裏面参照) ② [Wi-Fiマモル]メニューを開き、
- [Wi-Fiマモル]タブを選択します。
- ③ [無効]を選択します。
- ④ [設定]をクリックします。
- 以上で設定は完了です。

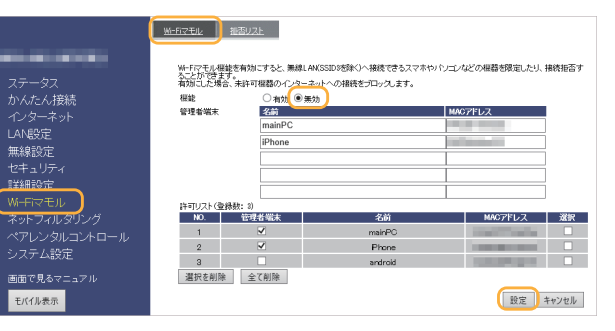

### ● ネットフィルタリング、ペアレンタルコントロールの設定を、変更または無効にしたい

参考 てください。(別紙「ヤットアップガイド」参照

#### Q Wi-Fiマモル機能を無効にしたい場合

本製品の設定画面で変更がおこなえます。設定画面の[ネットフィルタリング]または[ペアレンタルコント ロール]メニューから操作します。詳しくは弊社Webページにて「詳細ガイド」または「画面で見るマニュアル」 をご覧ください。 http://www.iodata.jp/lib/

本製品の設定画面で変更がおこなえます。設定画面の[Wi-Fiマモル]メニューの[拒否設定]タブからおこない ます。詳しくは弊社Webページにて「詳細ガイド」または「画面で見るマニュアル」をご覧ください。

#### Q 接続を拒否した端末を許可したい

http://www.iodata.jp/lib/

### ●「管理者パスワード」を忘れた

本製品を初期化し、設定をやり直してください。(初期化方法は別紙「セットアップガイド」の「よくあるご質問」参照)

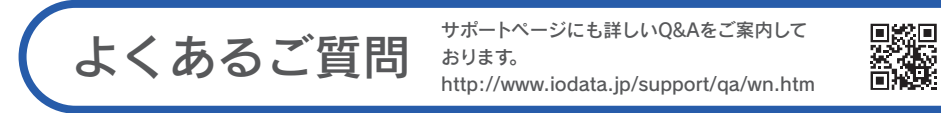

# おります。 未登録端末(スマホやPC)を許可・拒否する http://www.iodata.jp/support/qa/wn.htm (つづき)

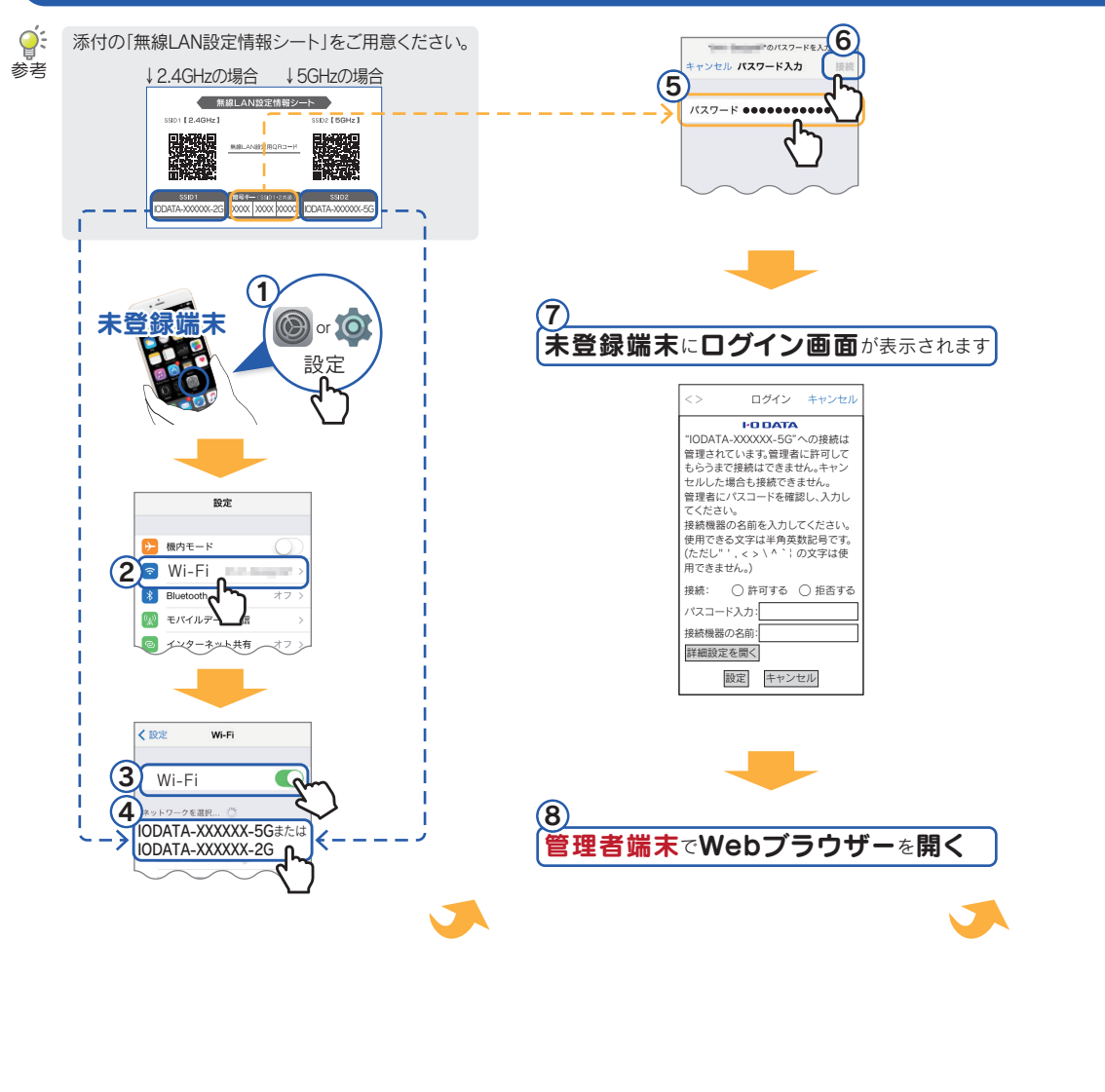

- iPhone/iPad/iPod touchの場合 [設定]→[一般]→[情報]の順にタップし、[Wi-Fiアドレス]にMACアドレスの値が表示されます。
- Android端末の場合 [設定]→[端末情報]または[システム]→[端末の状態]の順にタップし、[Wi-Fi MACアドレス]にMACア ドレスの値が表示されます。
- Windowsパソコンの場合
- ① Windows 10/8.1の場合:画面左下を右クリックし、[ネットワーク接続]をクリック Windows 7の場合:[スタート]→[コントロールパネル](→[ネットワークとインターネット])→[ネット ワークの状態とタスクの表示]の順にクリック
- ③ 左側メニューの[アダプターの設定の変更]([ネットワーク接続の管理])をクリック
- ④ [Wi-Fi]を右クリックし、[状態]をクリック
- ⑤[詳細]をクリック→[物理アドレス]にMACアドレスの値が表示されます。

事前に本製品の設置および初期設定などをおこない、管理者端末からインターネットに接続できる状態にしておい

また、管理者端末は、本製品にWi-Fi接続しておいてください。外出先から許可操作はおこなえません。

#### b)管理者端末(スマホやPC)側で許可・拒否する場合 (画面例:iOS)

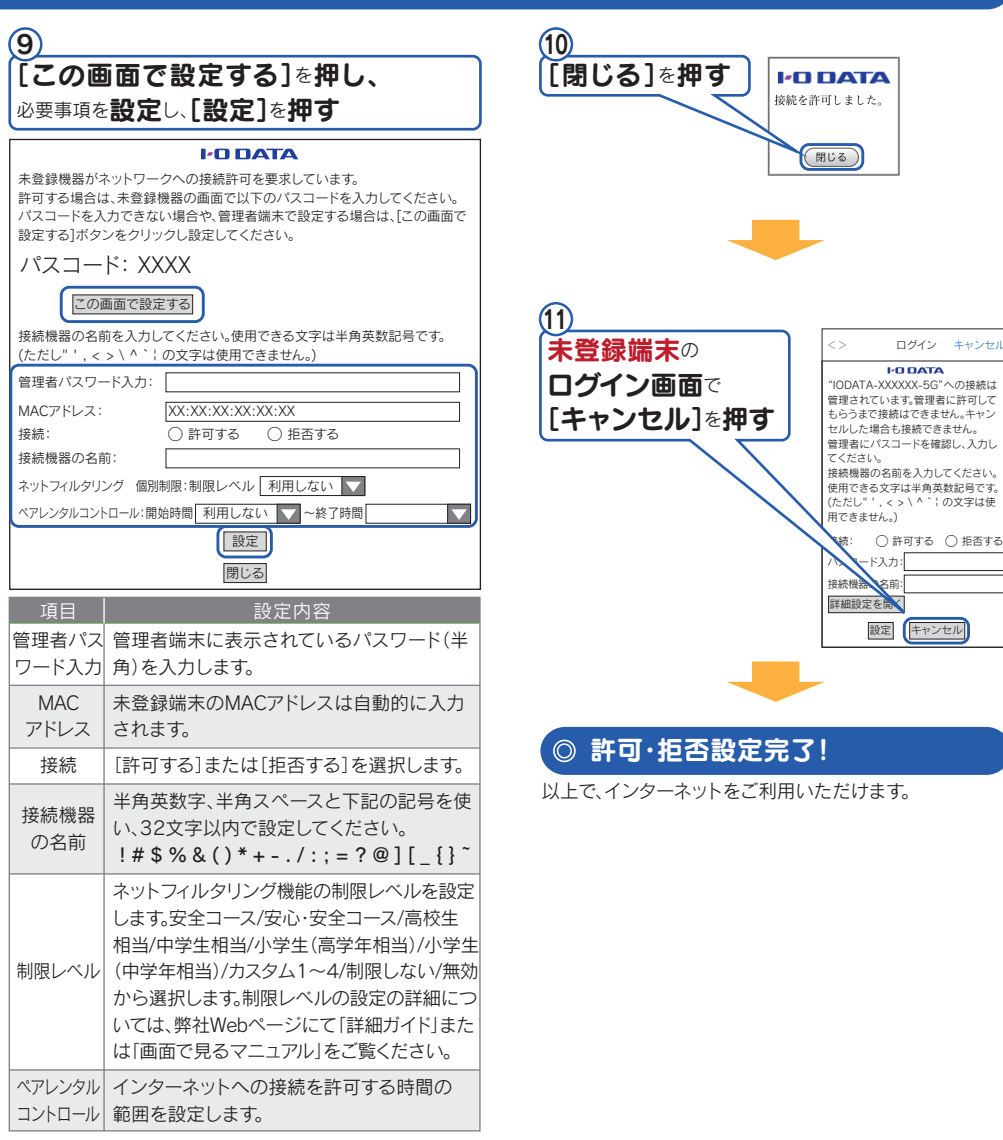

以下は例です。MACアドレスの確認方法は、各機器のマニュアルまたはメーカー様にてご確認ください。

### Q MACアドレスの確認方法がわからない

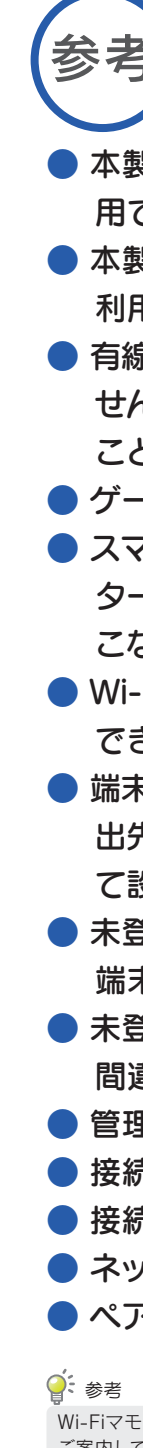

# 【参考】Wi-Fiマモル機能のご注意 ) ( ょくあるご質問

- 本製品をリピーターモードにしている場合は、Wi-Fiマモル機能は利 用できません。
- 本製品のGuest SSIDに接続している端末には、Wi-Fiマモル機能は 利用できません。
- **有線LAN接続している端末では、Wi-Fiマモル機能は利用いただけま** せん。ただし、パソコンの場合のみ管理者端末としてご利用いただく ことができます。
- ゲーム機は管理者端末としてご利用できません。
- スマートフォン/タブレット、パソコン以外の機器(ゲーム機やプリン ターなど)を接続許可・拒否設定する場合は、管理者端末側で設定をお こなってください。
- Wi-Fiマモル機能とMACアドレスフィルタリング機能は同時に設定 できません。(初期値:MACアドレスフィルタリング機能は無効)
- 端末の接続許可・拒否設定、および本製品の設定画面を開く操作は、外 出先にある端末からはおこなえません。端末を本製品にWi-Fi接続し て設定してください。
- 未登録端末でパスコードの入力を続けて10回間違えると、接続拒否 端末に登録されます。
- 未登録端末の登録の際に「管理者パスワードの入力」を続けて10回 間違えると、接続拒否端末に登録されます。
- 管理者端末に登録できる最大登録台数は5台です。
- 接続許可できる最大登録台数は50台です。
- 接続拒否できる最大登録台数は10台です。
- ネットフィルタリングの個別制限できる最大登録台数は10台です。 ● ペアレンタルコントロールに登録できる最大登録台数は10台です。